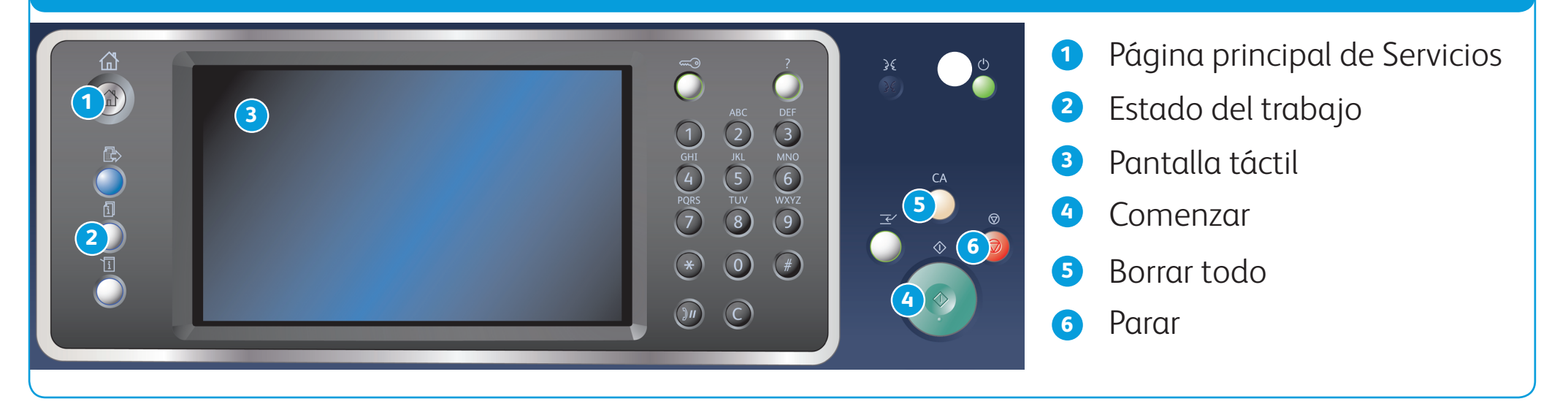

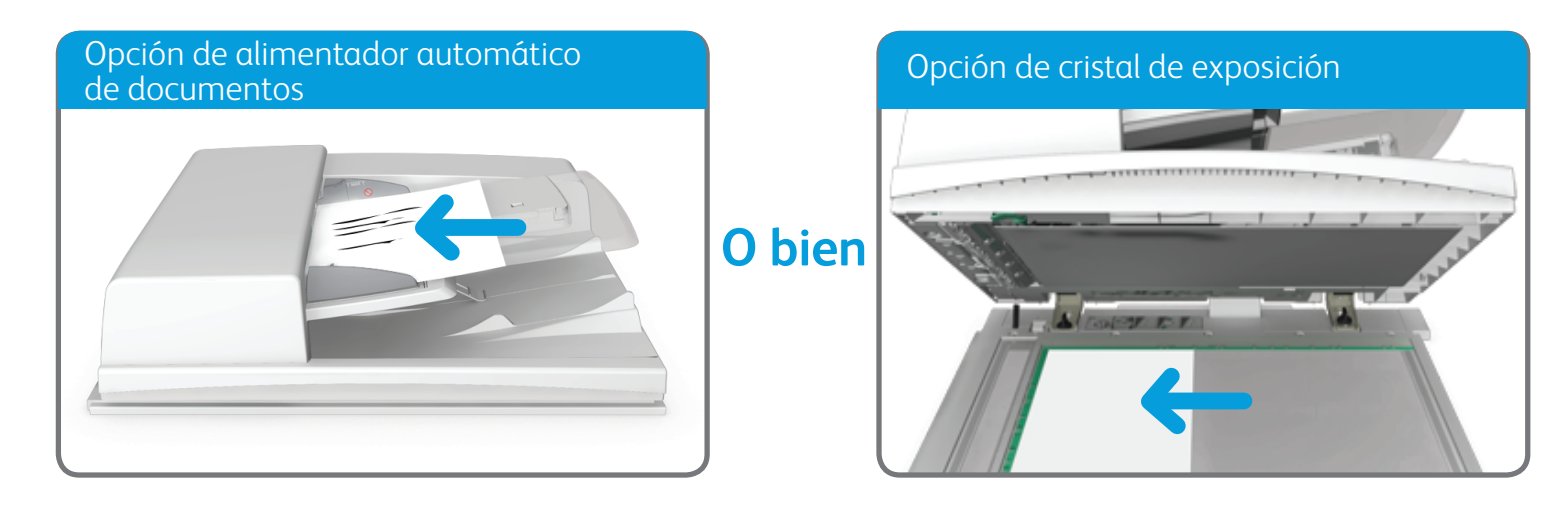

Levante el alimentador automático de documentos. Coloque el documento cara abajo en el cristal de exposición y alinéelo con la flecha de la esquina superior izquierda. Cierre el alimentador automático de documentos.

BR7341

#### **Si desea más información**

Consulte la Guía del usuario disponible en http://www.support.xerox.com

©2014 Xerox Corporation. Reservados todos los derechos. Xerox y Xerox con la marca fiqurativa® son marcas registradas de Xerox Corporation en los Estados Unidos y/o en otros países.

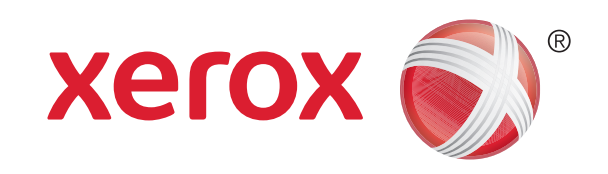

Equipo multifunción Xerox® WorkCentre™ 5945/5955

- 2. Pulse el botón Borrar todo del panel de control para cancelar las opciones de programación anteriores.
- 3. Pulse el botón Página principal de Servicios.
- 4. Seleccione el botón Copia en la pantalla táctil.
- 5. Si es preciso, seleccione la ficha Copia. Suele ser la ficha activa cuando se abre el servicio Copia.
- 6. Seleccione las opciones deseadas.

#### 7. Especifique el número de impresiones deseadas con el teclado numérico del panel de control.

1. Coloque los documentos cara arriba en la bandeja de entrada del alimentador automático de documentos. Ajuste la guía de modo que roce los documentos. O bien

8. Pulse el botón Comenzar del panel de control para escanear el original.

## Cómo realizar una copia

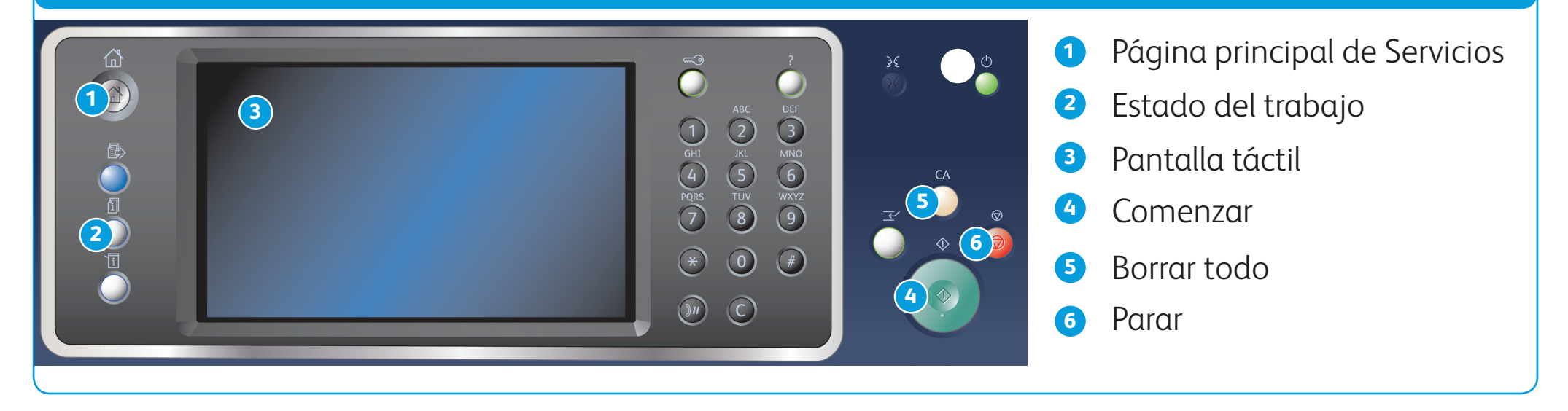

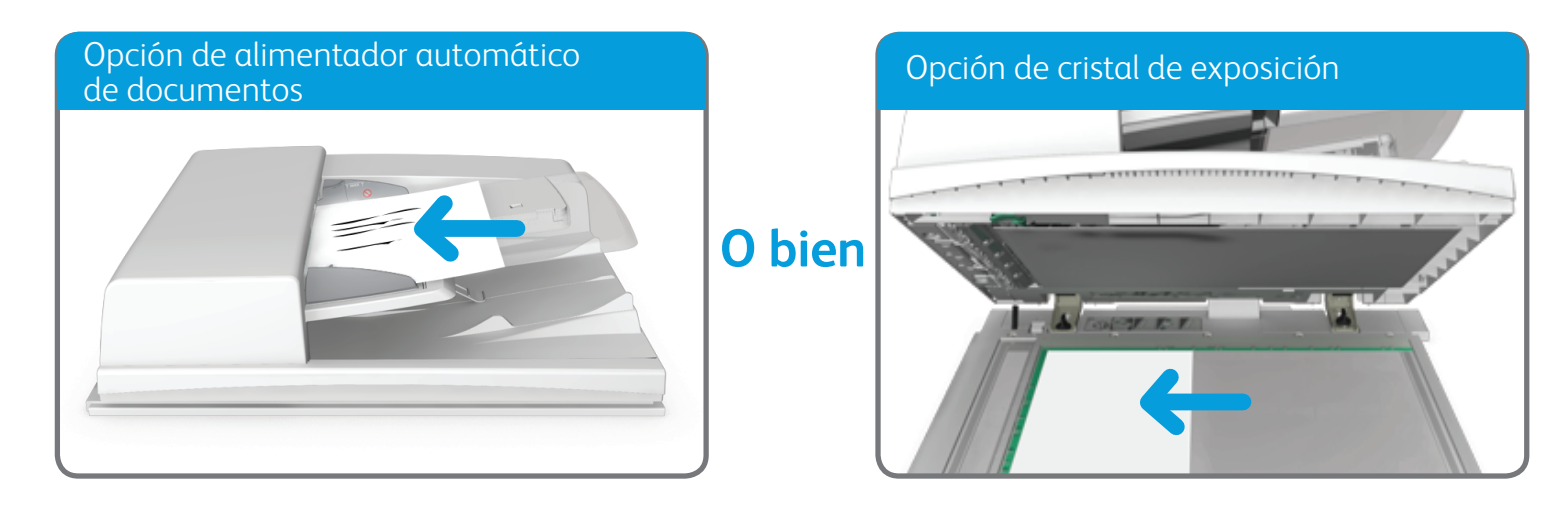

©2014 Xerox Corporation. Reservados todos los derechos. Xerox y Xerox con la marca figurativa® son marcas registradas de Xerox Corporation en los Estados Unidos y/o en otros países. BR7341

Levante el alimentador automático de documentos. Coloque el documento cara abajo en el cristal de exposición y alinéelo con la flecha de la esquina superior izquierda. Cierre el alimentador automático de documentos.

- 2. Pulse el botón Borrar todo del panel de control para cancelar las opciones de programación anteriores.
- 3. Pulse el botón Página principal de Servicios.
- 4. Seleccione el botón Fax en la pantalla táctil.
- 5. Si es preciso, seleccione la ficha Fax. Suele ser la ficha activa cuando se abre el servicio Fax.
- 6. Seleccione el cuadro de texto Introducir número de fax y especifique el número de fax del destinatario mediante el

**Si desea más información** Consulte la Guía del usuario disponible en http://www.support.xerox.com

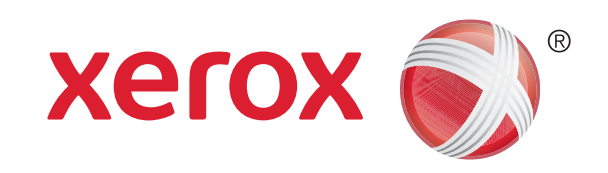

Equipo multifunción Xerox® WorkCentre™ 5945/5955

# Cómo enviar un fax

1. Coloque los documentos cara arriba en la bandeja de entrada del alimentador automático de documentos. Ajuste la guía de modo que roce los documentos.

O bien

teclado numérico o mediante el teclado de la pantalla táctil.

- 7. Seleccione el botón Agregar.
	- Si desea enviar el documento a más de un destinatario, especifique los datos adicionales de cada destinatario y seleccione el botón Agregar otra vez hasta que se hayan agregado todos los destinatarios.
- 8. Seleccione el botón Cerrar para guardar la información especificada.
- 9. Seleccione las opciones deseadas.
- 10. Pulse el botón Comenzar del panel de control para escanear el original.

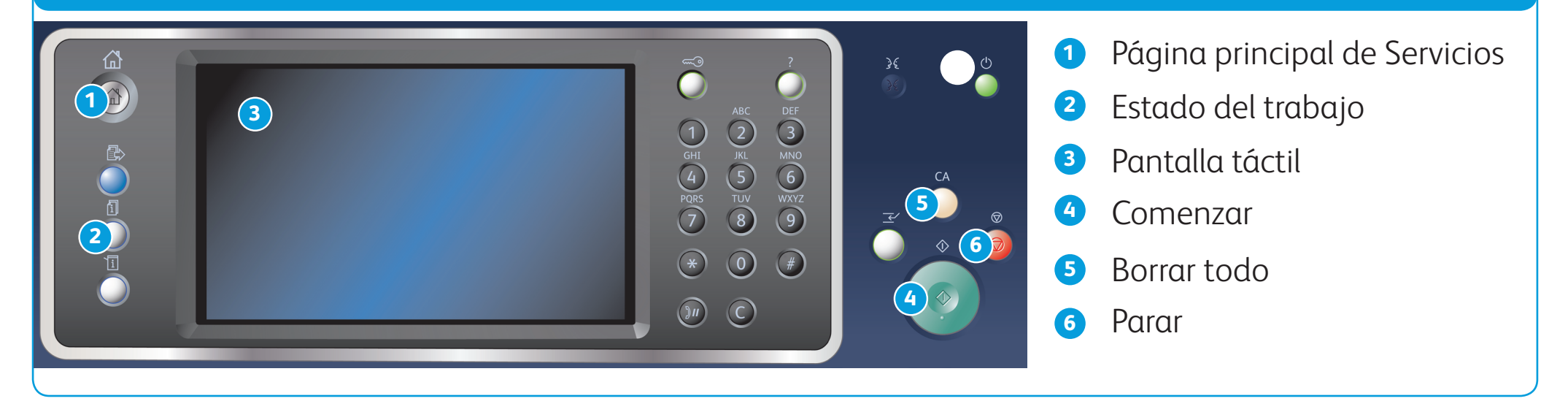

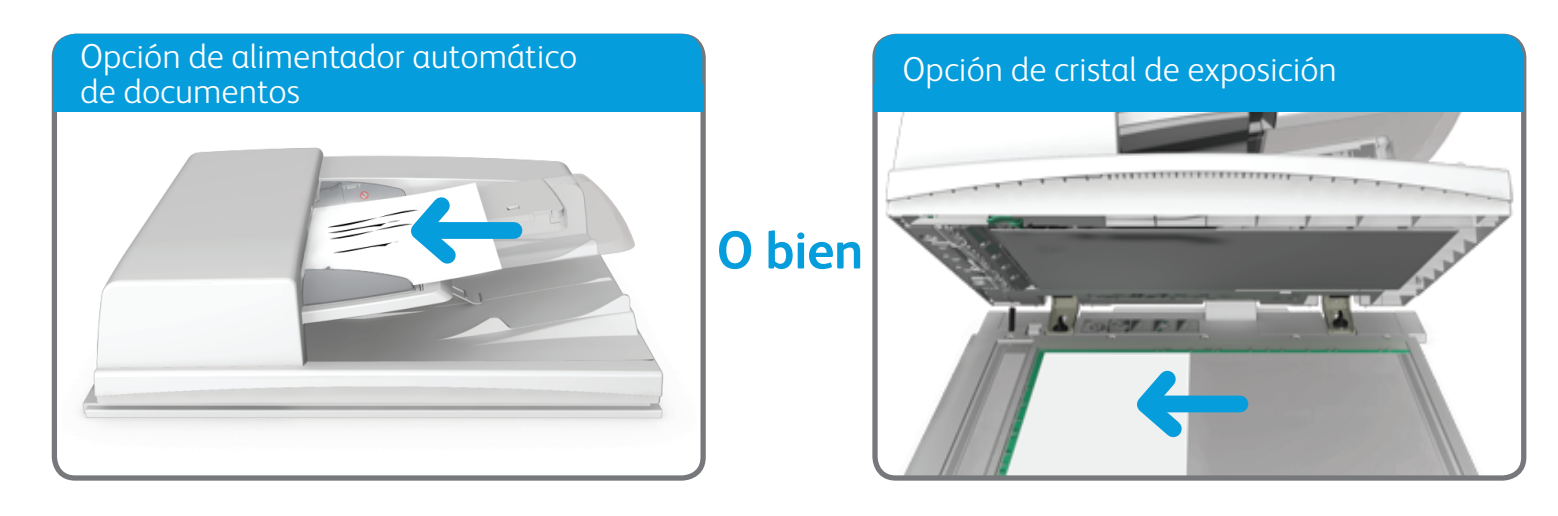

©2014 Xerox Corporation. Reservados todos los derechos. Xerox y Xerox con la marca fiqurativa® son marcas registradas de Xerox Corporation en los Estados Unidos y/o en otros países. BR7341

Levante el alimentador automático de documentos. Coloque el documento cara abajo en el cristal de exposición y alinéelo con la flecha de la esquina superior izquierda. Cierre el alimentador automático de documentos.

- 2. Pulse el botón Borrar todo del panel de control para cancelar las opciones de programación anteriores.
- 3. Pulse el botón Página principal de Servicios.
- 4. Seleccione el botón Fax de servidor.
- 5. Si es preciso, seleccione la ficha Fax de servidor. Suele ser la ficha activa cuando se abre el servicio Fax de servidor.
- 6. Seleccione el cuadro de texto Introducir número de fax y especifique el número de fax del destinatario mediante el

**Si desea más información** Consulte la Guía del usuario disponible en http://www.support.xerox.com

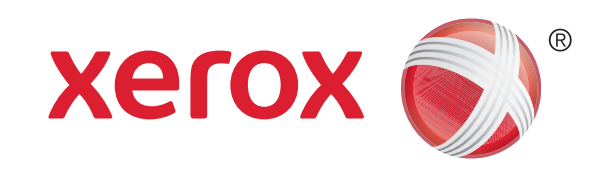

## Equipo multifunción Xerox® WorkCentre™ 5945/5955

# Cómo enviar un fax de servidor

1. Coloque los documentos cara arriba en la bandeja de entrada del alimentador automático de documentos. Ajuste la guía de modo que roce los documentos.

O bien

teclado numérico o mediante el teclado de la pantalla táctil.

- 7. Seleccione el botón Agregar.
	- Si desea enviar el documento a más de un destinatario, especifique los datos adicionales de cada destinatario y seleccione el botón Agregar otra vez hasta que se hayan agregado todos los destinatarios.
- 8. Seleccione el botón Cerrar para guardar la información especificada.
- 9. Seleccione las opciones deseadas.
- 10. Pulse el botón Comenzar del panel de control para escanear el original.

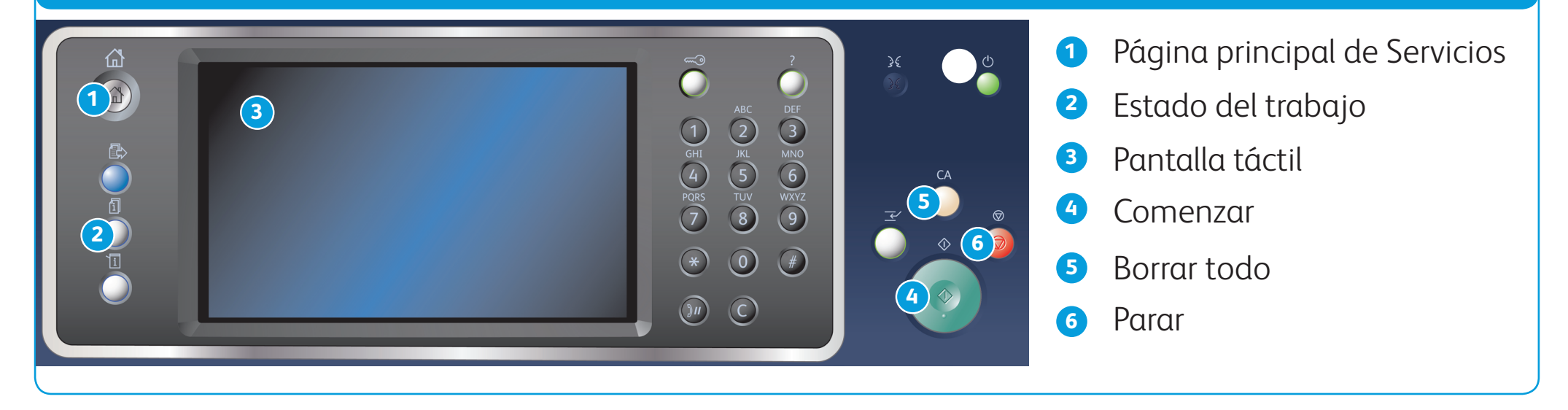

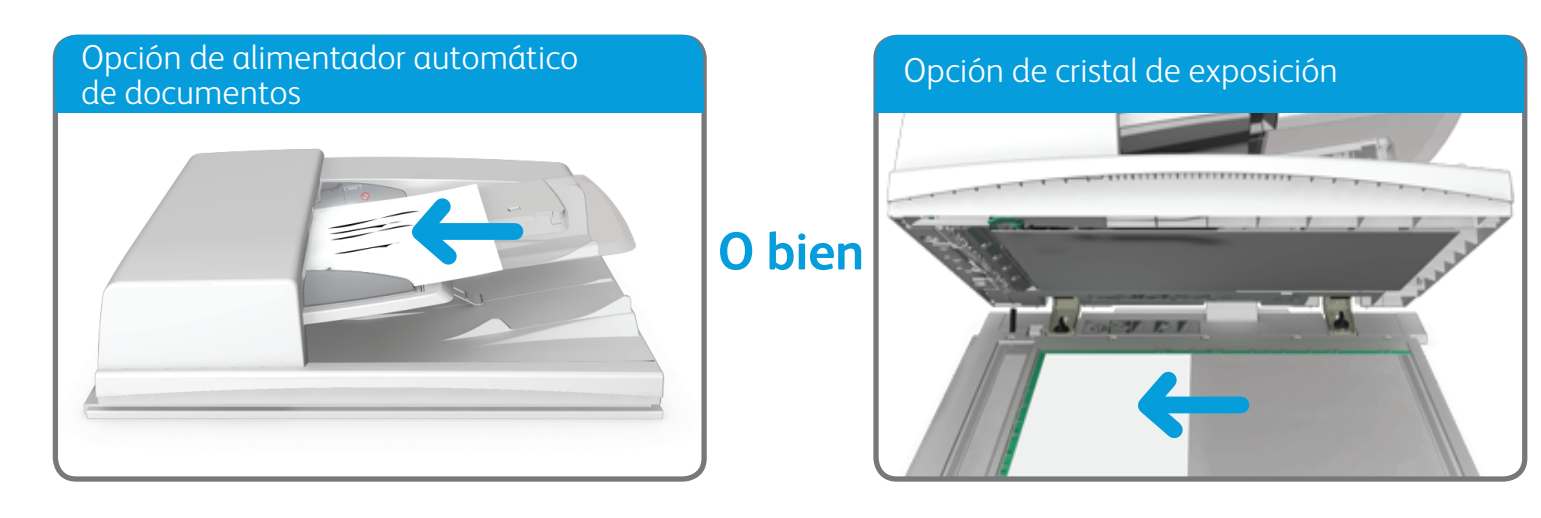

Levante el alimentador automático de documentos. Coloque el documento cara abajo en el cristal de exposición y alinéelo con la flecha de la esquina superior izquierda. Cierre el alimentador automático de documentos.

BR7341

**Si desea más información** Consulte la Guía del usuario disponible en http://www.support.xerox.com

©2014 Xerox Corporation. Reservados todos los derechos. Xerox y Xerox con la marca figurativa® son marcas registradas de Xerox Corporation en los Estados Unidos y/o en otros países.

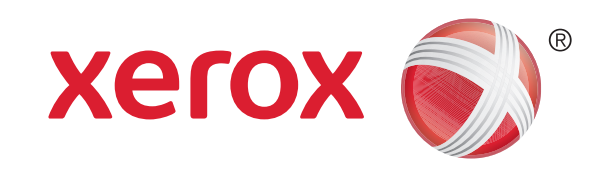

## Equipo multifunción Xerox® WorkCentre™ 5945/5955

# Cómo enviar un fax de Internet

1. Coloque los documentos cara arriba en la bandeja de entrada del alimentador automático de documentos. Ajuste la guía de modo que roce los documentos.

O bien

- 2. Pulse el botón Borrar todo del panel de control para cancelar las opciones de programación anteriores.
- 3. Pulse el botón Página principal de Servicios.
- 4. Seleccione el botón Fax de Internet.
- 5. Si es preciso, seleccione la ficha Fax de Internet. Suele ser la ficha activa cuando se abre el servicio Fax de Internet.
- 6. Seleccione el botón Nuevo destinatario....
- 7. Introduzca la dirección de e-mail del destinatario mediante el teclado de la pantalla táctil.
- 8. Seleccione el botón Agregar.
	- Si desea enviar el documento a más de un destinatario, especifique los datos adicionales de cada destinatario y seleccione el botón Agregar otra vez hasta que se hayan agregado todos los destinatarios.
- 9. Seleccione el botón Cerrar para guardar la información especificada.
- 10. Seleccione las opciones deseadas.

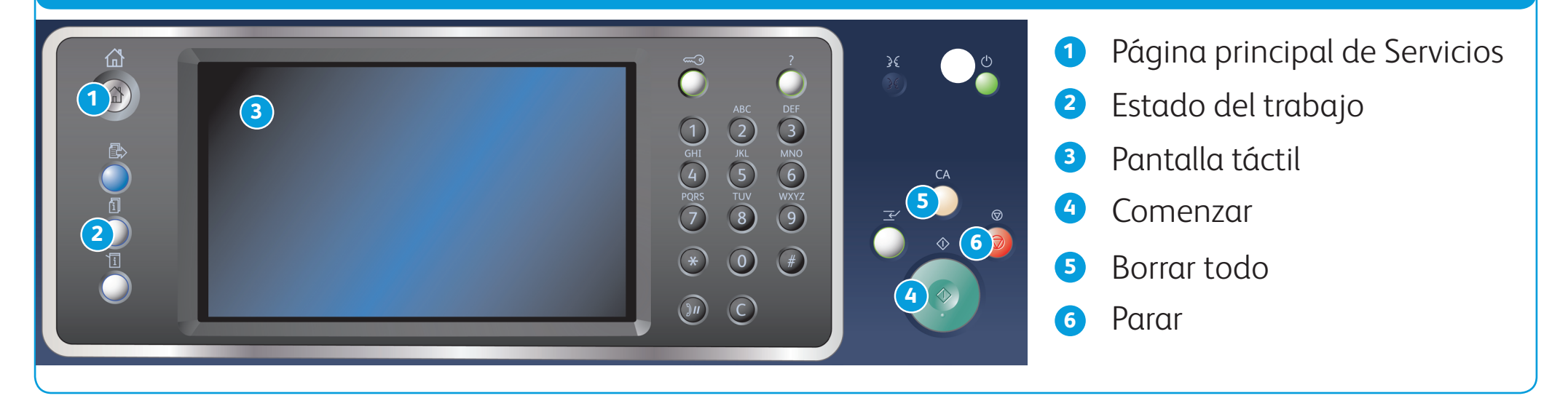

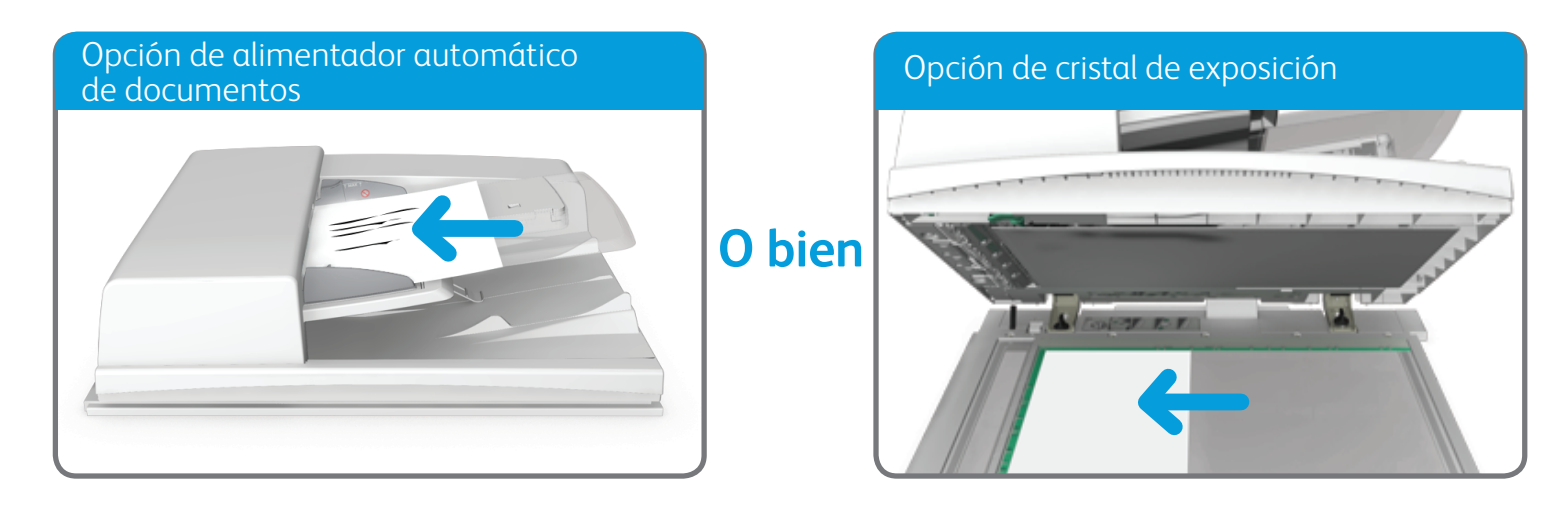

©2014 Xerox Corporation. Reservados todos los derechos. Xerox y Xerox con la marca fiqurativa® son marcas registradas de Xerox Corporation en los Estados Unidos y/o en otros países. BR7341

Levante el alimentador automático de documentos. Coloque el documento cara abajo en el cristal de exposición y alinéelo con la flecha de la esquina superior izquierda. Cierre el alimentador automático de documentos.

> **Si desea más información** Consulte la Guía del usuario disponible en http://www.support.xerox.com

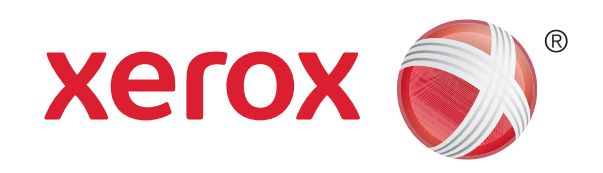

## Equipo multifunción Xerox® WorkCentre™ 5945/5955

# Cómo enviar un mensaje de e-mail

1. Coloque los documentos cara arriba en la bandeja de entrada del alimentador automático de documentos. Ajuste la guía de modo que roce los documentos.

O bien

- 2. Pulse el botón Borrar todo del panel de control para cancelar las opciones de programación anteriores.
- 3. Pulse el botón Página principal de Servicios.
- 4. Seleccione el botón E-mail en la pantalla táctil.
- 5. Si es preciso, seleccione la ficha E-mail. Suele ser la ficha activa cuando se abre el servicio E-mail.
- 6. Seleccione el botón Nuevo destinatario....
- 7. Introduzca la dirección de e-mail del destinatario mediante el teclado de la pantalla táctil.
- 8. Seleccione el botón Agregar.
	- Si desea enviar el documento a más de un destinatario, especifique los datos adicionales de cada destinatario y seleccione el botón Agregar otra vez hasta que se hayan agregado todos los destinatarios.
- 9. Seleccione el botón Cerrar para guardar la información especificada.
- 10. Seleccione las opciones deseadas.
- 11. Pulse el botón Comenzar del panel de control para escanear el original.

BR7341

**Si desea más información** Consulte la Guía del usuario disponible en http://www.support.xerox.com

©2014 Xerox Corporation. Reservados todos los derechos. Xerox y Xerox con la marca figurativa® son marcas registradas de Xerox Corporation en los Estados Unidos y/o en otros países.

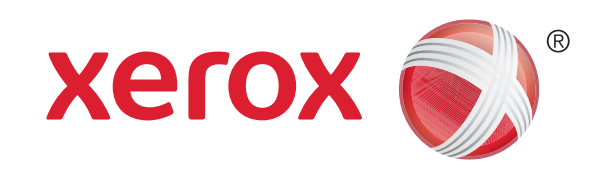

## Equipo multifunción Xerox® WorkCentre™ 5945/5955

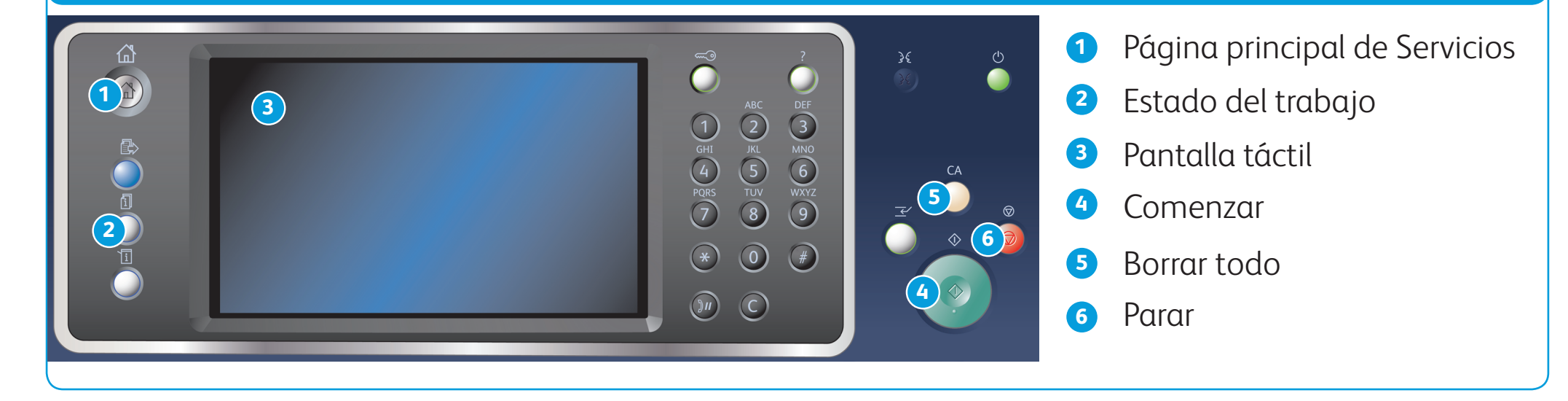

## Panel de control

- 1. Pulse el botón Borrar todo del panel de control para cancelar las opciones de programación anteriores.
- 2. Pulse el botón Página principal de Servicios.
- 3. Seleccione el botón Imprimir desde... en la pantalla táctil.
- 4. Seleccione el botón Trabajos guardados....
- 5. Seleccione la carpeta deseada.
- 6. Seleccione el trabajo guardado deseado.
- 7. Seleccione las opciones deseadas.
- 8. Pulse el botón Comenzar del panel de control para imprimir el trabajo.

# Cómo guardar y reimprimir trabajos

- 1. Abra el documento que desea imprimir. En la mayoría de aplicaciones, puede seleccionar el botón Oficina o bien Archivo y luego Imprimir en el menú.
- 2. Seleccione el controlador Xerox en la lista de controladores de impresión disponibles.
- 3. Abra la ventana Propiedades del controlador de impresión. La manera de hacerlo dependerá de la aplicación desde la que esté imprimiendo. En la mayoría de aplicaciones de Microsoft, puede seleccionar el botón Propiedades o Preferencias para abrir la ventana.
- 4. Si es preciso, haga clic en la ficha Opciones de impresión. Suele ser la ficha activa cuando se abre el controlador de impresión.
- 5. Seleccione Trabajo guardado en el menú desplegable Tipo de trabajo.
- 6. Seleccione el cuadro de texto Nombre del trabajo y utilice el teclado para introducir el nombre del trabajo.
	- • Seleccione Usar nombre de documento en el menú desplegable Nombre del trabajo para guardar el trabajo con el mismo nombre que el documento original.
- 7. Seleccione la carpeta donde debe guardarse el trabajo en el menú Guardar en.
	- • Si no aparece la carpeta deseada, puede utilizar el teclado para introducir el nombre de la carpeta en la que debe guardarse el trabajo. La Carpeta pública prefijada está disponible para todos los usuarios y sus trabajos.

- 8. Haga clic en el botón Aceptar.
- 9. Seleccione las opciones deseadas.

10. Haga clic en el botón Aceptar para guardar las opciones.

11. Seleccione el botón de confirmación; el nombre variará dependiendo de la aplicación desde la que se imprime. En la mayoría de las aplicaciones, puede seleccionar el botón Aceptar o Imprimir.

#### **Almacenamiento de trabajos mediante el controlador de impresión Reimpresión de trabajos guardados**

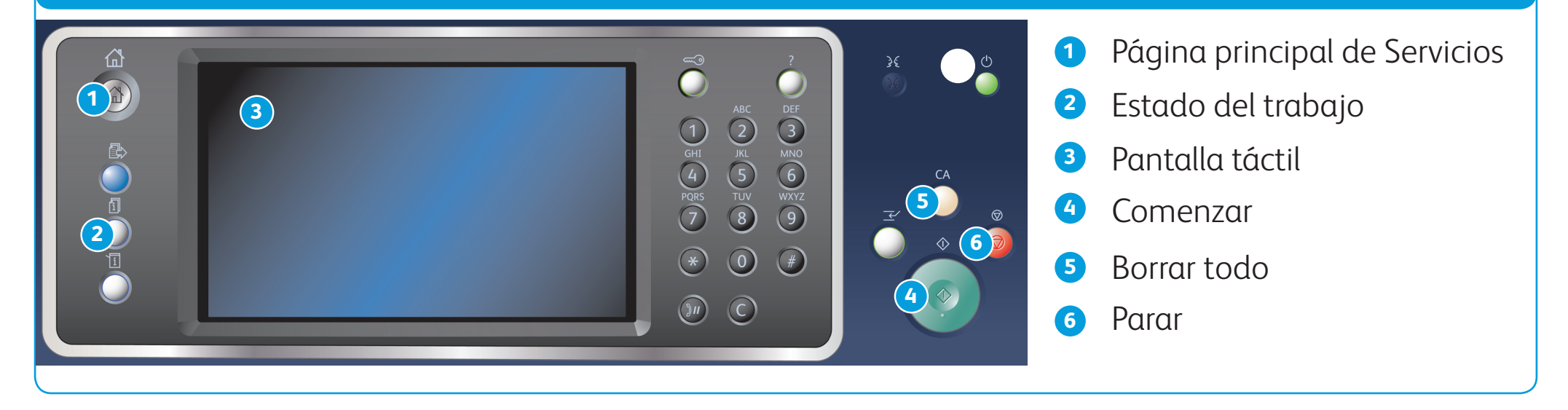

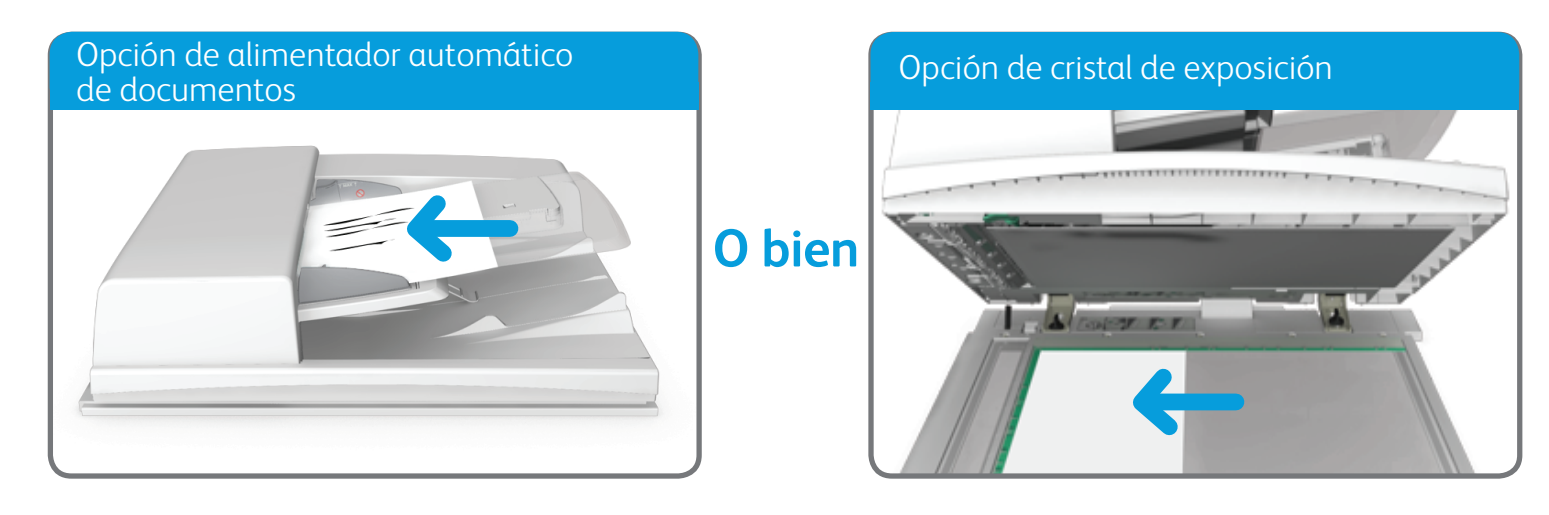

Levante el alimentador automático de documentos. Coloque el documento cara abajo en el cristal de exposición y alinéelo con la flecha de la esquina superior izquierda. Cierre el alimentador automático de documentos.

BR7341

**Si desea más información** Consulte la Guía del usuario disponible en http://www.support.xerox.com

©2014 Xerox Corporation. Reservados todos los derechos. Xerox y Xerox con la marca fiqurativa® son marcas registradas de Xerox Corporation en los Estados Unidos y/o en otros países.

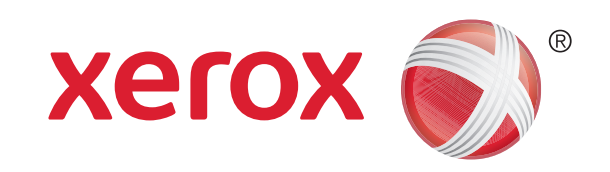

Equipo multifunción Xerox® WorkCentre™ 5945/5955

## Cómo escanear a la red

- 2. Pulse el botón Borrar todo del panel de control para cancelar las opciones de programación anteriores.
- 3. Pulse el botón Página principal de Servicios.
- 4. Seleccione el botón Escaneado de trabajos en la pantalla táctil.
- 5. Si es preciso, seleccione la ficha Escaneado de trabajos. Suele ser la ficha activa cuando se abre el servicio Escaneado de trabajos.

1. Coloque los documentos cara arriba en la bandeja de entrada del alimentador automático de documentos. Ajuste la guía de modo que roce los documentos.

O bien

6. Seleccione un tipo de plantilla en el menú desplegable Todas las plantillas.

- 7. Seleccione la plantilla deseada.
- 8. Seleccione las opciones deseadas.
- 9. Pulse el botón Comenzar del panel de control para escanear el original.

BR7341

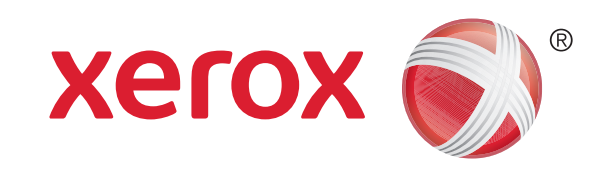

# Descripción general de la impresora

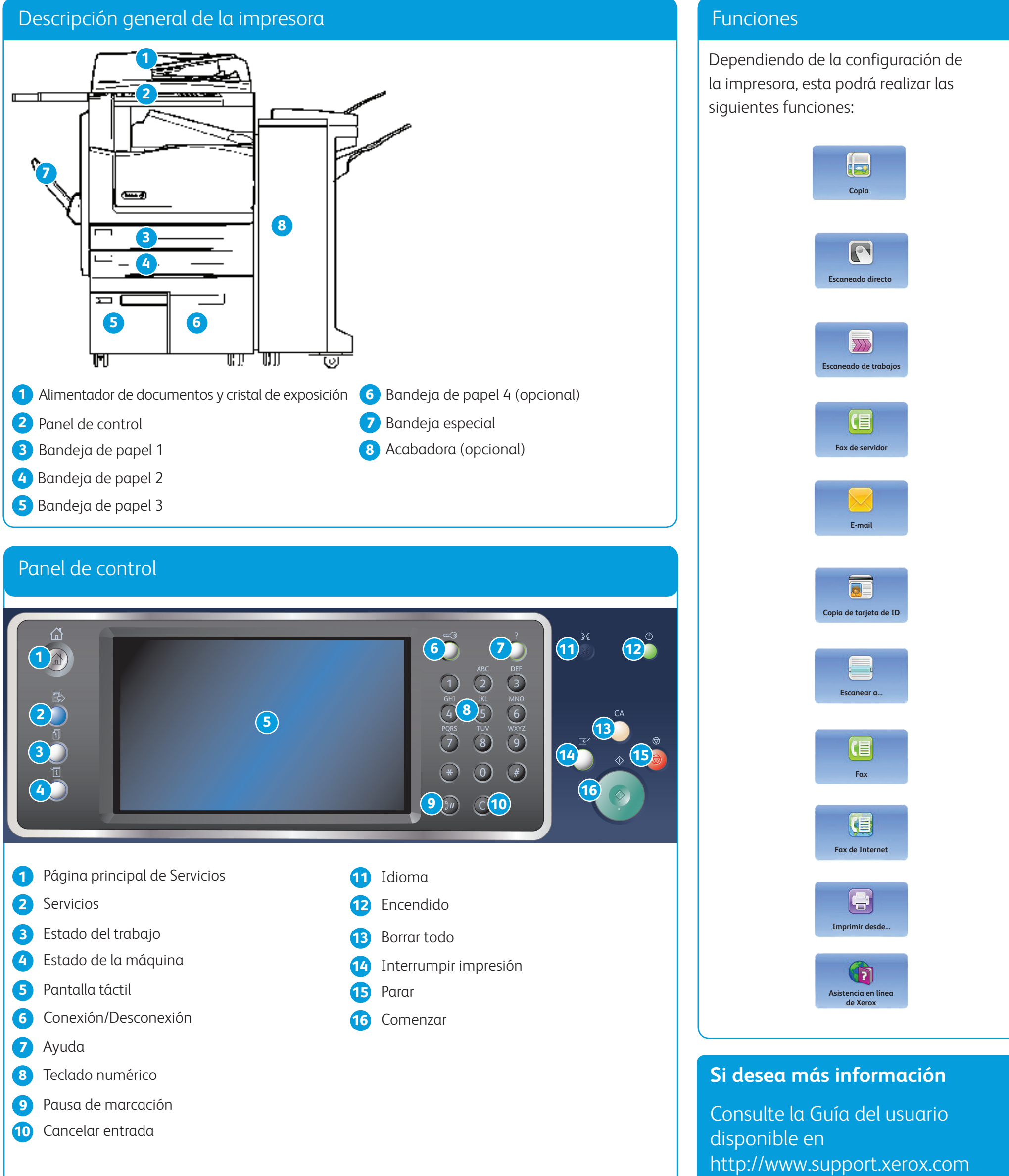

- 
- 
- 
- 
- 
- 
- 
- 
- 
- 
- 

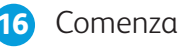

©2014 Xerox Corporation. Reservados todos los derechos. Xerox y Xerox con la marca figurativa® son marcas registradas de Xerox Corporation en los Estados Unidos y/o en otros países.

©2014 Xerox Corporation. Reservados todos los derechos. Xerox y Xerox con la marca figurativa® son marcas registradas de Xerox Corporation en los Estados Unidos y/o en otros países. BR7341

#### **Si desea más información**

Consulte la Guía del usuario disponible en http://www.support.xerox.com

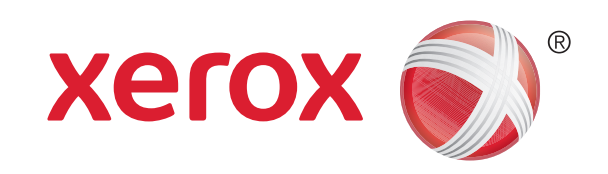

# Cómo colocar papel

- 1. Abra la bandeja.
- 2. Coloque el material de impresión en la bandeja. El material de impresión se debe colocar contra el lado izquierdo de la bandeja.
	- • El papel no debe sobrepasar la línea tope de llenado.
- 3. Asegúrese de que las guías de papel rocen el papel.
- 4. Cierre la bandeja de papel.
	- • Si la bandeja se ha configurado como Exclusiva, este es el final del procedimiento de colocación de papel.
	- • Si la bandeja se ha configurado como Completamente ajustable, aparecerán en pantalla las opciones de la bandeja de papel. Si las opciones son correctas, seleccione el botón Confirmar. Si las opciones no son correctas, modifíquelas según sea necesario.

#### Descripción general de la impresora

## Bandejas de papel 1 y 2

- 1. Abra la bandeja.
- 2. Coloque el material de impresión en la bandeja. El material de impresión se debe colocar contra el lado izquierdo de la bandeja.
	- • El papel no debe sobrepasar la línea tope de llenado.
- 3. Cierre la bandeja de papel.

#### Bandejas de papel 3 y 4

- 1. Asegúrese de que la bandeja esté en la posición de abajo. Para materiales de impresión más grandes, utilice la extensión de la bandeja.
- 2. Coloque el material de impresión en la bandeja. El material de impresión se debe colocar contra el lado izquierdo de la bandeja.
	- • El papel no debe sobrepasar la línea tope de llenado.
	- Coloque el papel preimpreso y las etiquetas cara arriba y con la parte superior hacia la parte frontal de la impresora.
	- • Coloque el papel perforado con los agujeros a la derecha.
	- Coloque las transparencias cara arriba. Si las transparencias tienen una tira blanca, colóquelas con esta a la derecha.
- 3. Asegúrese de que las guías de papel solo rocen el papel.
	- • La bandeja detecta la posición de la guía lateral a fin de determinar el tamaño del material de impresión.
- 4. Si la bandeja se ha configurado como Exclusiva, el proceso de colocación termina aquí.
	- • Si la bandeja se ha configurado como Completamente ajustable, aparecerán en pantalla las opciones de la bandeja de papel. Si las opciones son correctas, seleccione el botón Confirmar. Si las opciones no son correctas, modifíquelas según sea necesario.

## Bandeja especial

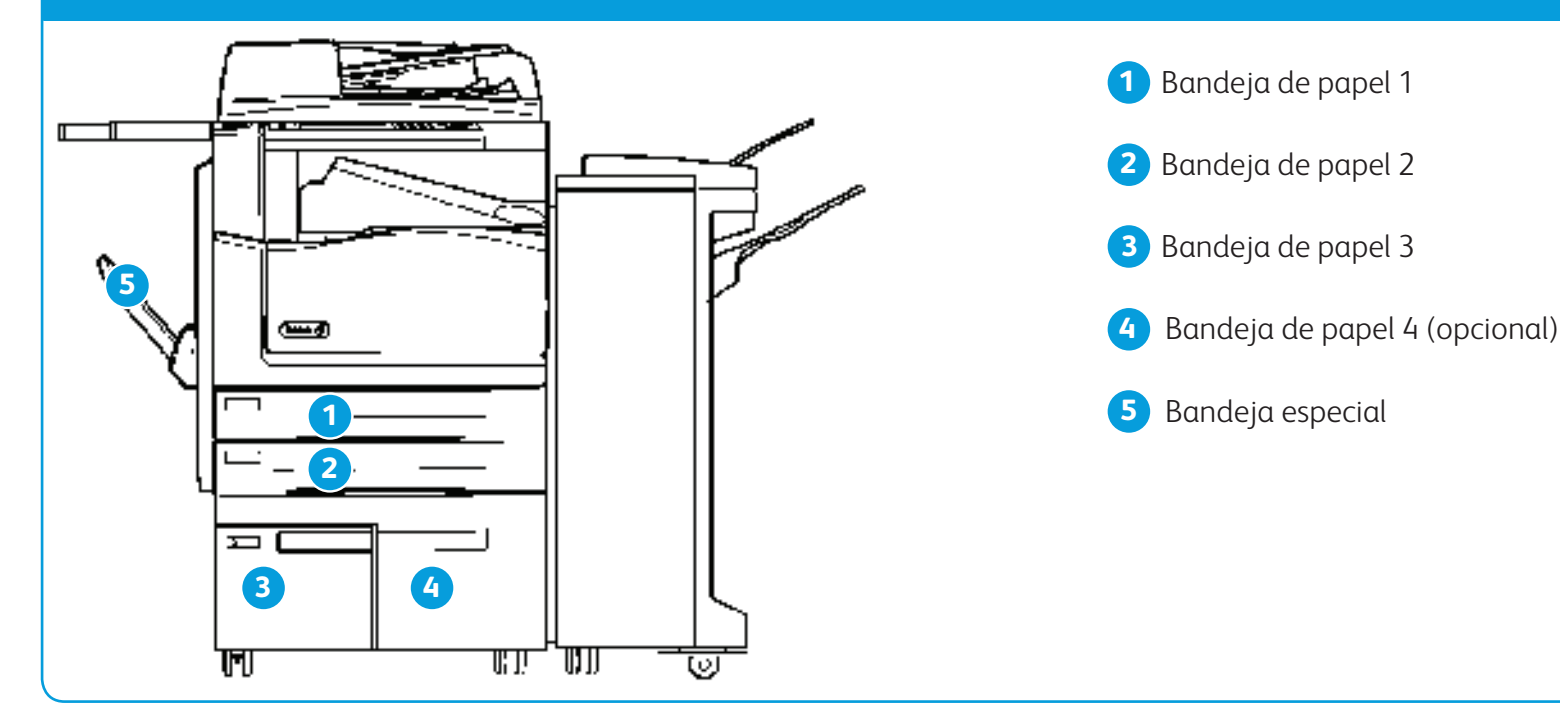